## 创建OLAP报表

这是一个有趣的图表,让我们创建一个可以给公司内的其他人发送邮件的报表。单击页面上方的Report按钮,你将看到一个第一个页面数据的 预览效果以及第二个页面上的图表。在打印预览对话框中,单击"Page Setup"按钮,将页面方向改为横向。报表效果如下图所示:

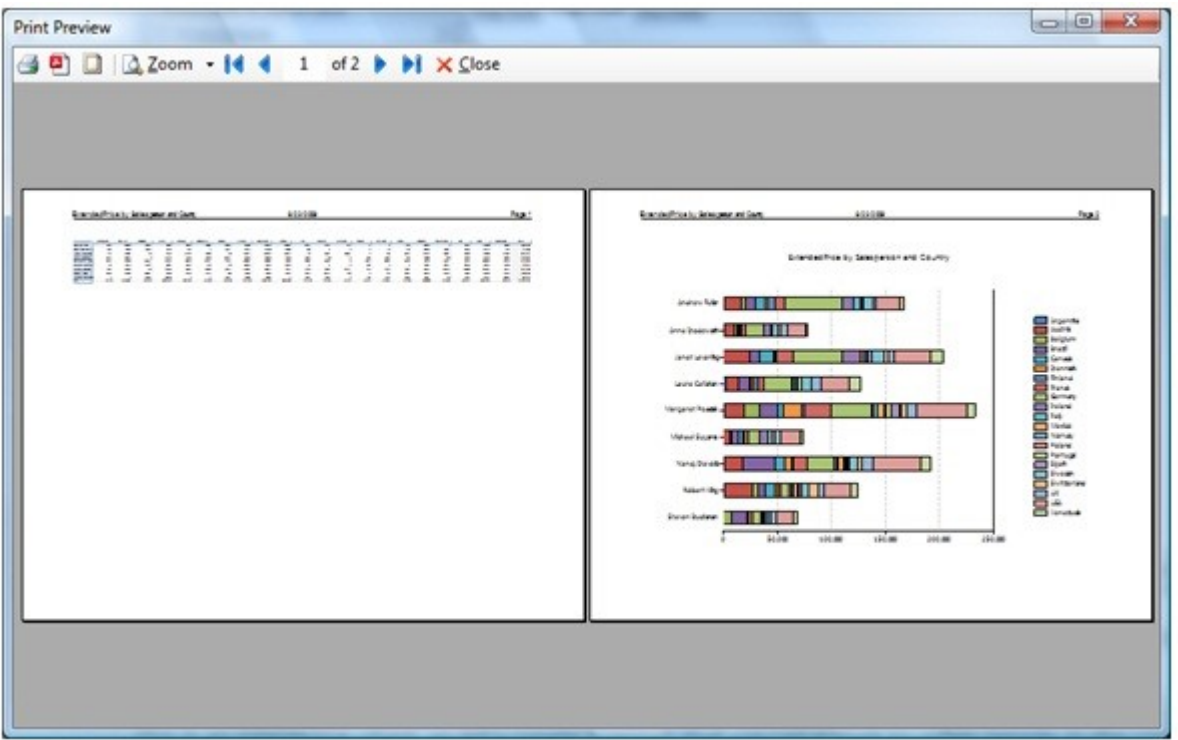

现在你可以打印这一报表,或者单击"Export to PDF"按钮来生成一个可用于网络发送和张贴的PDF文件。 关闭预览窗口,单击"Save"按钮保存这一视图。您可以创建并保存尽可能多的视图。